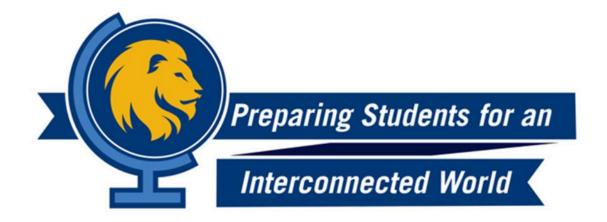

# ePortfolio Guide

For the Global Scholar & Global Learner Application QUALITY ENHANCEMENT PLAN

**Updated Fall 2018** 

# Contents

| Getting Started For the First Time                                   | 2  |
|----------------------------------------------------------------------|----|
| Filling out Your ePortfolio                                          | 9  |
| The Entry Guide                                                      | 9  |
| Involvement                                                          | 10 |
| Global Event                                                         | 12 |
| Academics                                                            | 13 |
| Global Course                                                        | 13 |
| Documents                                                            | 14 |
| Global Course Artifact                                               | 14 |
| Global Course Syllabus                                               | 15 |
| Global Research (paper, project, theses, conferences, presentations) | 16 |
| Personal and Professional Development activities                     | 18 |
| Mango Languages                                                      | 19 |
| Rubric                                                               | 21 |

# What is an ePortfolio?

An electronic portfolio, ePortfolio, is a personalized and interactive product that contains a collection of artifacts, allowing students, faculty, and staff to showcase their educational and professional accomplishments. With the ePortfolio tool, users are able to input information and artifacts to share with others in a polished format (e.g. resume). The ePortfolio tool is important for students because it serves as a means to present, assess, and reflect on work they've accomplished over the course of their collegiate careers. The ePortfolio tool will be critical to your assessment of progress while applying for Global Scholar Status.

# **Getting Started For the First Time**

If you have already accessed your ePortfolio before please begin on page 10.

## 1. Login

Go to the myLeo homepage at <a href="https://leo.tamuc.edu/">https://leo.tamuc.edu/</a> and log on to your account using your Campus Wide Identification (CWID) number

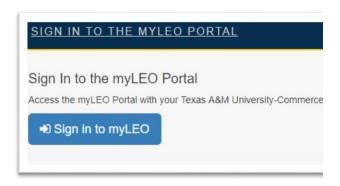

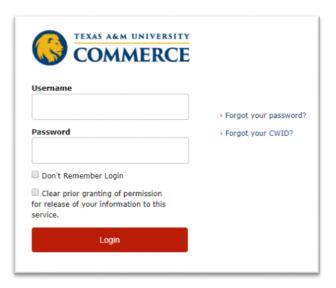

# 2. ManeSync

In your myLeo account, click the "APPS" tab, then locate and clock the "ManeSync" app.

ManeSync is an online community for the organizations at TAMUC. Here you can view student organizations and learn how to join them. ManeSync also houses your ePortfolio and <a href="PawPrint">PawPrint</a>, a co-curricular transcript

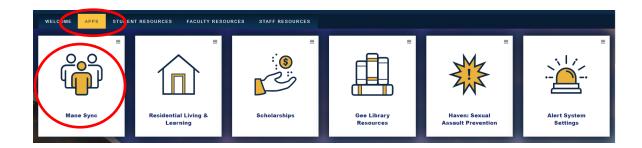

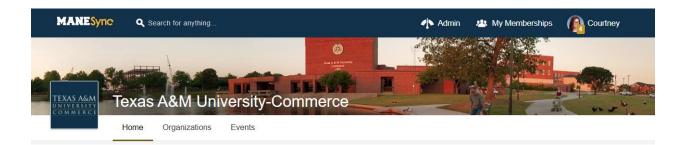

# 3. Accessing ManeSync for the First Time

The "Welcome to OrgSync!" page will appear if you have not accessed this page before. You are only required to fill in the highlighted boxes that are marked **REQUIRED**. You may also upload a profile picture. When you are ready, click NEXT.

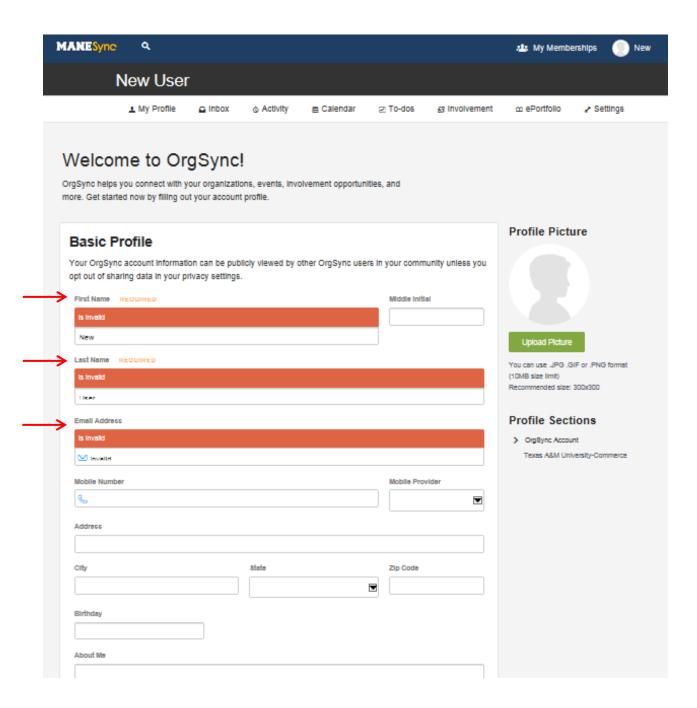

On the "Texas A&M University-Commerce Profile" page, you are only required to fill in the boxes that are labeled **REQUIRED**. When you are ready, click FINISH at the bottom of the page and you will be redirected to your "My Profile" page.

| s A&M  |
|--------|
| s A&M  |
| s A&M  |
| s A&M  |
| is A&M |
|        |
|        |
|        |
|        |
|        |
|        |
|        |
|        |
|        |
|        |
|        |
|        |
|        |
|        |
|        |
|        |
|        |
|        |
|        |
|        |
|        |
|        |
|        |
|        |
|        |

# 4. Accessing your ePortfolio for the First Time

To start building your electronic portfolio, click your photo icon in the top right corner of the screen. A dropdown menu will appear- select "ePortfolio" near the bottom.

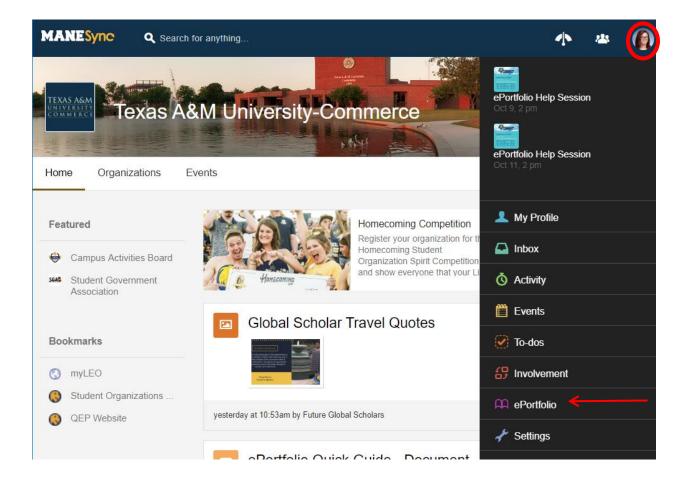

a. You will be prompted to create a portfolio URL. Spell out your first and last name, with no spaces and all lowercase letters (e.g., johndoe). Click "Reserve Name" after entering your URL name. If it is unavailable, continue creating names until you find one that is available.

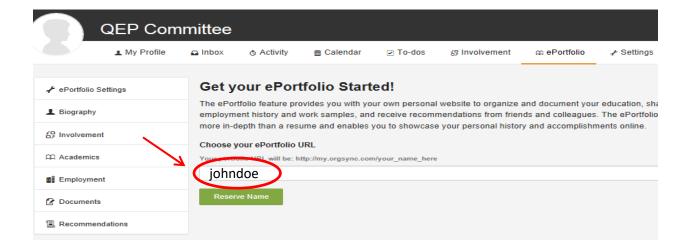

b. Adjust privacy settings according to your preferences. You can also add other contact methods. After entering additional information, click "SAVE" at the bottom of the screen.

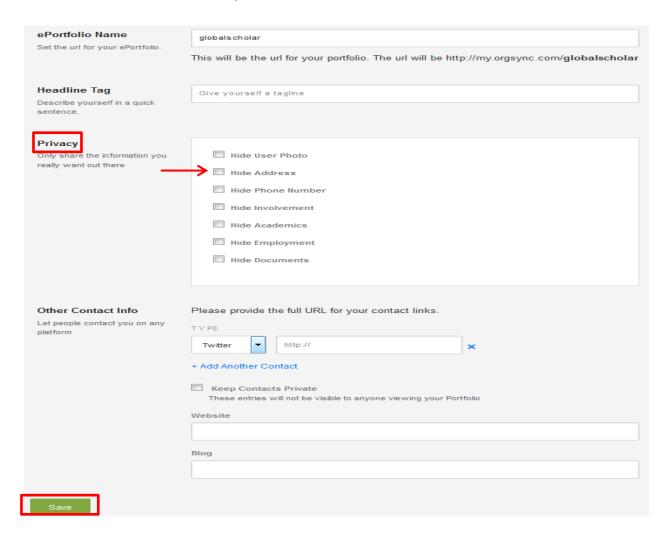

c. Edit the electronic portfolio sections by clicking on each topic on the left to add information. Be sure to click "SAVE" at the bottom of the page after editing each section.

# Filling out Your ePortfolio

It is suggested you update your ePortfolio regularly, at least each semester.

# The Entry Guide

Below is a list of items the QEP will be looking for in your ePortfolio.

Each item includes a description and where to place it within the ePortfolio.

| Entry                    | Section     | Label                                                                                              |  |
|--------------------------|-------------|----------------------------------------------------------------------------------------------------|--|
| Global Travel            | Involvement | Global Travel - Insert name of travel program                                                      |  |
|                          |             | List where you traveled & how long you traveled.                                                   |  |
|                          | -           | Fill out the reflection section for each global travel.                                            |  |
| Global Events            | Involvement | Global Event - Insert name of event                                                                |  |
| (On Campus)              |             | Fill out the reflection section for each global event.                                             |  |
|                          |             | If you participated in, sponsored, or organized the event                                          |  |
|                          | × 1 .       | state so in the description.                                                                       |  |
| Global Event             | Involvement | Global Event (Off Campus) - Insert name of event                                                   |  |
| (Off Campus)             |             | Fill out the reflection section for each global event.                                             |  |
|                          |             | If you attended, participated in, sponsored, organized the                                         |  |
|                          |             | event, or if you traveled for the event state so in the                                            |  |
| Clabal Carrier           | Academics   | description.                                                                                       |  |
| Global Courses           | Academics   | Global Courses – Insert name of course List the names of all global courses taken/taught. For each |  |
|                          |             |                                                                                                    |  |
|                          |             | of the course listed, fill out the course description section with description and reflection      |  |
| Global Courses Artifacts | Documents   | Global Course Name - Insert name of artifact                                                       |  |
| Global Courses Armacis   | Documents   | Attach the artifact and provide a brief description. If there is                                   |  |
|                          |             | no artifact, add the syllabus and in the description "There                                        |  |
|                          |             | were no artifacts submitted in the course"                                                         |  |
| Global Research (paper,  | Involvement | Global Research - Insert title of paper, project, theses,                                          |  |
| project, theses,         | mvorvement  | conference, or presentation                                                                        |  |
| conferences,             |             | In the description section, provide description of the                                             |  |
| presentations)           |             | research. In the position held section, put your role. In the                                      |  |
| ,                        |             | reflection, put what you learned from this experience                                              |  |
| Global Research (paper,  | Documents   | Global Research - Insert name of the document                                                      |  |
| project, theses,         |             | Upload the artifact and provide a brief description about                                          |  |
| conferences,             |             | the document                                                                                       |  |
| presentations)Artifacts  |             |                                                                                                    |  |
| Personal and             | Involvement | Personal or Professional Development - Insert name of                                              |  |
| Professional             |             | event or activity                                                                                  |  |
| Development activities   |             | Fill out the reflection section for each professional                                              |  |
| (Outside School)         |             | development activity                                                                               |  |
| Mango Language           | Documents   | Language Learning- Insert language name and unit                                                   |  |
| Learning                 |             | number completed                                                                                   |  |
|                          |             | In the description insert "This is the certificate for                                             |  |
|                          |             | completion of a unit in learning a new language."                                                  |  |

**Reflection** – Your reflection should be at least 1-2 sentences describing how you benefited from this experience and/or feel prepared for an interconnected world.

# Involvement

The Involvement section can be accessed by selecting "Involvement" on the left side of the screen. The other "Involvement" shown on the top row leads to you PawPrint data. This is not used for the Global Scholar/Global Learner Application.

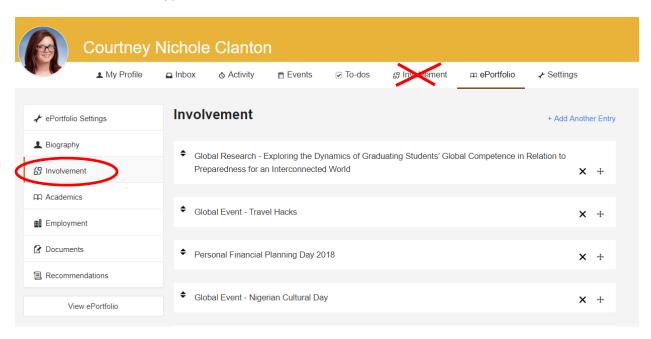

# Global Travel Sample Entry

For Global Travel - enter the event into the "Involvement" section by selecting "Add another Entry". Label the entry as "Global Travel - *insert name of travel program*" Be sure to complete the description with how long you traveled and a reflection for each entry. Save your entries.

The following sections do not need to be filled out: Website, Positions Held, Responsibilities.

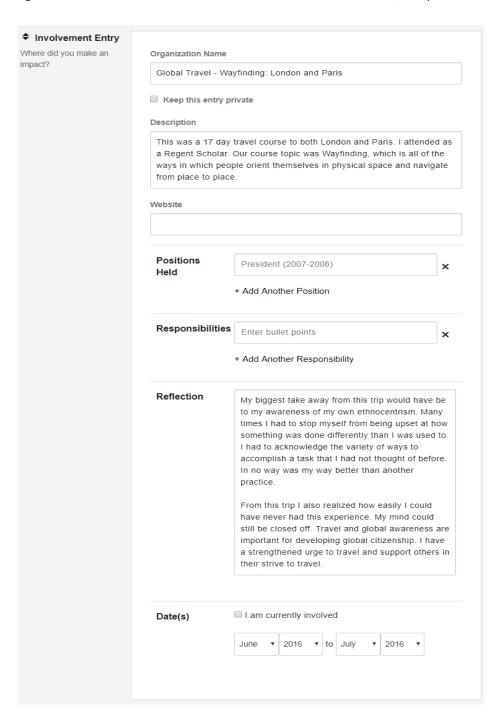

#### Global Event

Global Events are events that build global competency. These events assist students in forming skills that allow them to effectively interact and build relationships with people around the world. This includes but is not limited to learning about other cultures, history, personal wellness, and service opportunities. The QEP logo on an event flyer denotes a Global Event. A list of past and currently planned Global Events can be found on the Calendar in ManeSync in either of the Global Learner or Global Scholar groups.

#### **Global Events Off Campus**

Events off campus that fit into the description of a Global Event, as stated above, may be used in the ePortfolio. For Global Events off campus - enter the event into the "Involvement" section by selecting "Add another Entry". Label the entry as "Global Event (Off Campus) - insert name of event". Be sure to complete the description and reflection for each entry. In the description state if you attended, participated in, sponsored, or organized the event, and if you traveled for the event.

#### **Global Event Sample Entry**

For Global Events - enter the event into the "Involvement" section by selecting "Add another Entry". Label the entry as "Global Event- insert name of event". Be sure to complete the reflection for each entry. If you sponsored, organized, or participated in the event please state so in the description. Save your entries.

The following sections do not need to be filled out: Description, Website, Positions Held, Responsibilities

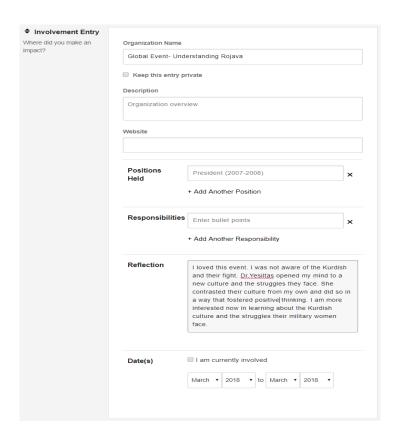

#### Academics

The Academics section can be accessed by selecting "Academics" on the left side of the screen. Here is where you place your degrees and Global Courses. Your Class Rank and GPA are not required.

#### **Global Course**

Global Courses are courses that have an overarching goal of "Preparing Students for an Interconnected World" and state at least one of the QEP SLOs in the syllabus. They can be identified by having "GLB" or "Global" in the course name. Examples: "GLB/Fin Stmt Analysis", "GLB/Readers Theatre", or "GLB/Organizational Behavior"

Global Courses you have taken can be found under your transcript. Search for "GLB" or "Global".

#### Global Course Sample Entry

For Global Courses - enter the courses under the "Academics" section by selecting where you added your current degree at TAMUC. Scroll to the section where it says "Courses" and under "Course Name" enter "Global Course – *Insert course name*". In the "Course Description" section, put a description and a short reflection of the course. Save your entries.

#### \*Each Global Course must be accompanied by a Global Course Artifact.

To learn more read, about Global Course Artifact on page 14.

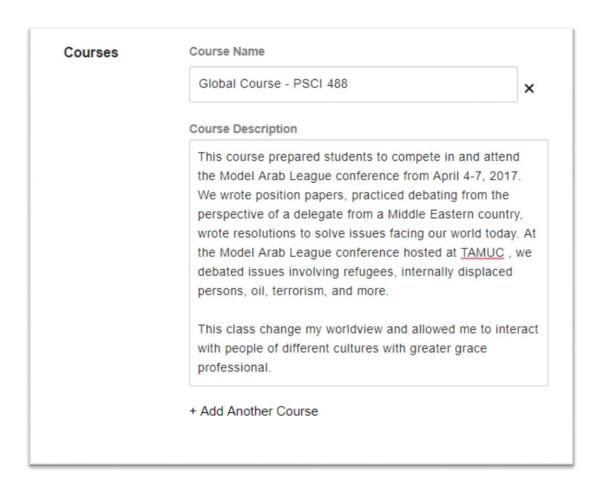

#### **Documents**

The Documents section can be accessed by selecting "Documents" on the left side of the screen. Here is where you will upload your GCAA, Global Research, and Global Course Artifacts. You may also upload pictures of your travel or other relevant activities.

#### Global Course Artifact

A Global Course Artifact is a project from your Global Course that relates to the QEP SLO as stated in the syllabus. This can be research paper, project, presentation, performance, or field service.

Each Global Course in the ePortfolio requires a Global Course Artifact. If the student cannot produce this then the course syllabus can instead be uploaded.

## Global Course Artifact Sample Entry

For Global Course Artifacts - enter the document into the "Documents" section by selecting "Add another Entry". Label the entry as "Global Course Artifact – *insert artifact name*". In the description enter section write a brief description of the project.

Save your entries.

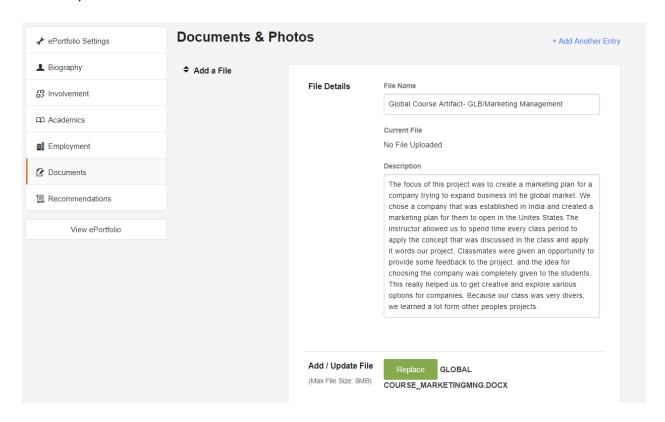

## Global Course Syllabus

In replacement of the Global Course Artifact, upload the course syllabus. Course Syllabi can found under the <u>Schedule of Classes</u>.

For Course Syllabus - enter the document into the "Documents" section by selecting "Add another Entry". Label the entry as "Global Course Syllabus – *insert name of course*". In the description enter "There were no artifacts submitted in the course". Save your entries.

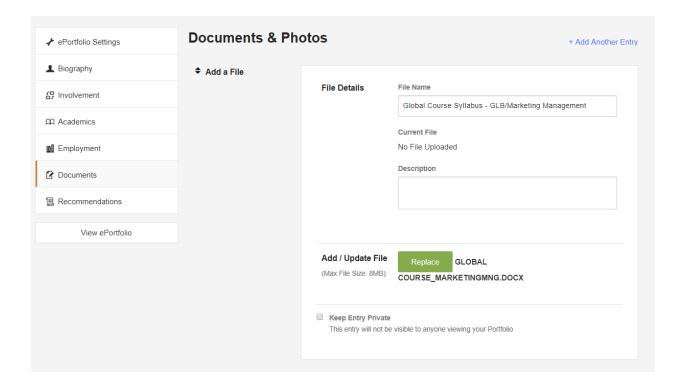

# Global Research (paper, project, theses, conferences, presentations)

Global research is research that is global in nature or builds global competency. Placing this into the ePortfolio requires two steps. First inserting your involvement with the research, and second uploading your research.

#### Global Research (paper, project, theses, conferences, presentations) Sample Entry

For Global Research - enter your research experience into the "Involvement" section by selecting "Add another Entry". Label the entry as "Global Research- insert title of paper, project, these, conference, or presentation". In the description are provide a description of the research. In the position section place your role. And provide a reflection of what you have learned from this experience.

Save your entries.

The following sections do not need to be filled out: Website and Responsibilities.

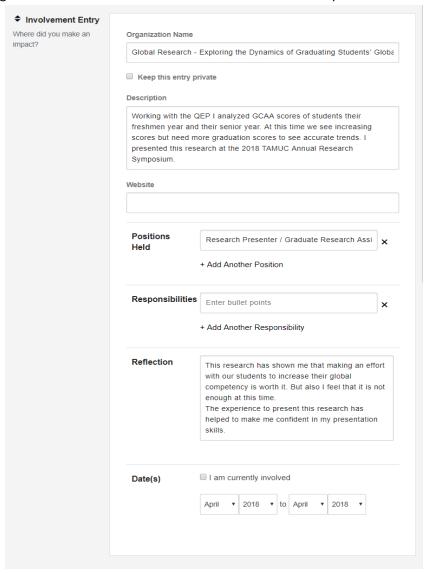

Global Research Artifacts (paper, project, theses, conferences, presentations) Sample Entry The Global Research Artifact is the document from your research. This can be a PowerPoint, pdf of the poster, or a word document.

For Global Research- upload the paper, project, theses, conference and/or presentation that you and the student(s) were involved in to the "Documents" section by selecting "Add another Entry." Label the entry as "Global Research Artifact- *insert title of document*." Provide a brief description of the document.

Save your entries.

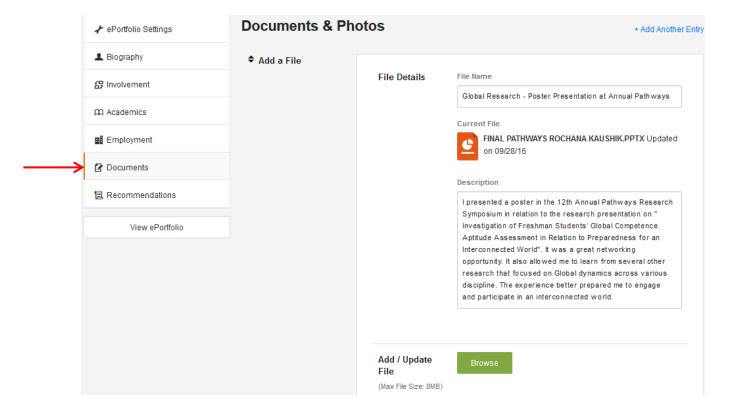

# Personal and Professional Development activities (Outside School)

Personal and professional development activities includes attending events that fit our description for Global Event but are off campus, attending conferences that centered on global dynamics, or being fluent in another language. This are just a few examples, feel free to add activities that you understand to be part of global engagement, even if they are not listed here.

For Personal and Professional Development - enter any activities and events (that occurred outside of campus) into the "Involvement" section by selecting "Add another Entry." Label the entry as "Personal or Professional Development- *insert name of event or activity*." Be sure to complete the reflection for each entry.

Save your entries.

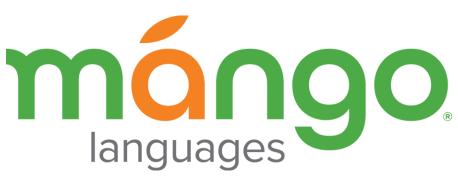

# Mango Languages

Texas A&M University - Commerce offers a free language learning software, Mango Languages. To log in click the following link – Mango login (https://connect.mangolanguages.com/tamucommerce/login). Mango offer 70+ language options. These learning options include guided lessons and a catalog of videos with guided subtitles.

Mango Languages can be used to earn additional points in the Global Scholar or Global Learner application. Each language option is broken down into 4 Units comprised of 10 Chapters each. Each Unit completed can be uploaded into the ePortfolio.

For Mango Language Learning- upload the Unit Completion Certificate in to the "Documents" section by selecting "Add another Entry." Label the entry as "Language Learning- insert Language name and Unit number completed" In the description insert "This is the certificate for completion of a unit in learning a new language."

Save your entries.

Once you are satisfied with the section entries, select "view ePortfolio" to see the web format. Each section of the ePortfolio is interactive. Click a section and it will expand to present all entered information. Select "Download" to preview your ePortfolio in a polished pdf resume format. You may save this pdf and share.

The shareable URL (located at the top of your resume) can be sent to anyone and they will be able to see your interactive ePortfolio. This is also what we require within the Global Scholar & Global Learner applications.

**Note**: Refer to Rubric to see application categories (attached below)

Good Luck! ©

If you need any help email us at <a href="mailto:QEP.Committee@tamuc.edu">QEP.Committee@tamuc.edu</a>

# Rubric

| GLOBAL CATEGORY      | ACTIVITIES                                                                                                    | POINTS<br>POSSIBLE |
|----------------------|----------------------------------------------------------------------------------------------------|--------------------|
|                      | Missing or incomplete                                                                                                    | 0                  |
| Application Essay    | Limited evidence of adequate achievement of learning outcomes. May be vague or shallow. Communicates thinking process on a limited basis.                     | 2                  |
|                      | Evidence of learning outcomes. Clearly communicates thinking process. Complete account of global learning experience (detailed and persuasive)                | 4                  |
|                      | Evidence of exemplary achievement of learning outcomes. Clearly communicates originality in thinking process. Exemplary account of global learning experience | 6                  |
|                      | (detailed and persuasive)                                                                                                    |                    |
| G1.1.1G              | TOTAL POINTS FOR ESSAY                                                                                                    |                    |
| Global Courses       | Missing or incomplete                                                                                                    | 0                  |
|                      | Global Course listed with reflection                                                                                                    | 2 per course       |
| GI I I I             | TOTAL POINTS FOR GLOBAL COURSES                                                                                                    |                    |
| Global Events        | Missing or incomplete                                                                                                    | 0                  |
|                      | Global Event with reflection                                                                                                    | 2 per event        |
|                      | TOTAL POINTS FOR GLOBAL EVENTS AND ACTIVITIES                                                                                                    |                    |
|                      | Participation in any TAMUC approved travel or study abroad opportunity (less than 7 days)                                                                     |                    |
|                      | Inside US                                                                                                    | 6                  |
| Global Travel        | Outside US                                                                                                    | 10                 |
|                      | Participation in any TAMUC approved travel or study abroad opportunity (longer than 7 days)                                                                   |                    |
|                      | Inside US                                                                                                    | 1 per day          |
|                      | Outside US                                                                                                    | 2 per day          |
|                      | TOTAL POINTS FOR GLOBAL TRAVEL                                                                                                    | 1 ,                |
| Global Research      | Involved in global research (papers, projects, theses)                                                                                                    | 10 per entry       |
|                      | Involved in global research conference presentations                                                                                                    | 10 per entry       |
|                      | TOTAL POINTS FOR GLOBAL RESEARCH                                                                                                    | , ,                |
|                      | Activities that allowed students to:                                                                                                    |                    |
|                      | LO 1:demonstrate knowledge of the interconnectedness of global dynamics (issues,                                                                              |                    |
| Other Global Entries | processes, trends, and systems),                                                                                                    |                    |
|                      | LO 2: apply knowledge of the interconnectedness of global dynamics,                                                                                           |                    |
|                      | LO 3: view themselves as engaged citizens within an interconnected and diverse world.                                                                         |                    |
|                      | For example:                                                                                                    |                    |
| Calci Giobai Entres  | Attended, participated in, sponsored, or organized Global Events outside campus                                                                               | 5                  |
|                      | Travelled within US for learning purposes (global event, activity, experience)                                                                                | 2                  |
|                      | Travelled outside US for learning purposes                                                                                                    | 5                  |
|                      | Travelled outside US for leisure                                                                                                    | 3                  |
|                      | Participation in international conferences centered on global dynamics                                                                                        | 5                  |
|                      | Publication/presentation centered on global dynamics                                                                                                    | 5                  |
|                      | Mango Language Learning                                                                                                    | 5 per unit         |
|                      | Fluency in multiple languages                                                                                                    | 5                  |
|                      | TOTAL POINTS FOR OTHER GLOBAL ENTRIES                                                                                                    |                    |
|                      | GRAND TOTAL POINTS                                                                                                    |                    |
|                      | COMMENTS                                                                                                    |                    |